# Работа сервером электронной почты для сотрудников через интерфейс Samoware/Pronto.

- [1. Подключение к серверу и работа с электронной почтой](#page-0-0)
- [2. Обращение в техническую поддержку и работа с адресной книгой](#page-1-0)
- [3. Создание собственных списков рассылки](#page-2-0)
- [4. Пересылка файлов большого размера, плюс экономная отправка изображений](#page-4-0)
- [5. Перенаправление почты на другой почтовый адрес](#page-5-0)
- [6. Подключение общей папки почтового адреса подразделения](#page-6-0)
- [7. Создание личной папки для списка рассылки \(адреса\) подразделения](#page-7-0)
- 8. [Создание общей папки](#page-10-0)
- [9. Замена обратного адреса на адрес списка рассылки](#page-11-0)
- [10. Быстрый поиск писем](#page-12-0)
- [11. Пересылка писем в техподдержку](#page-13-0)
- [12. Управление доступом к календарю](#page-13-1)
- [13. Информация о статусе респондента \(Presence\)](#page-13-2)
- [14. Использование мгновенных сообщений \(чат\)](#page-14-0)
- [15. Использование IP](#page-14-1) телефонии

#### <span id="page-0-0"></span>*1. Подключение к серверу и работа с электронной почтой*

#### 1.1 Запустите любой браузер

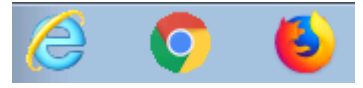

1.2. Наберите в адресной строке браузера mail.bmstu.ru, введите свой логин, пароль и нажмите на кнопку «Войти»

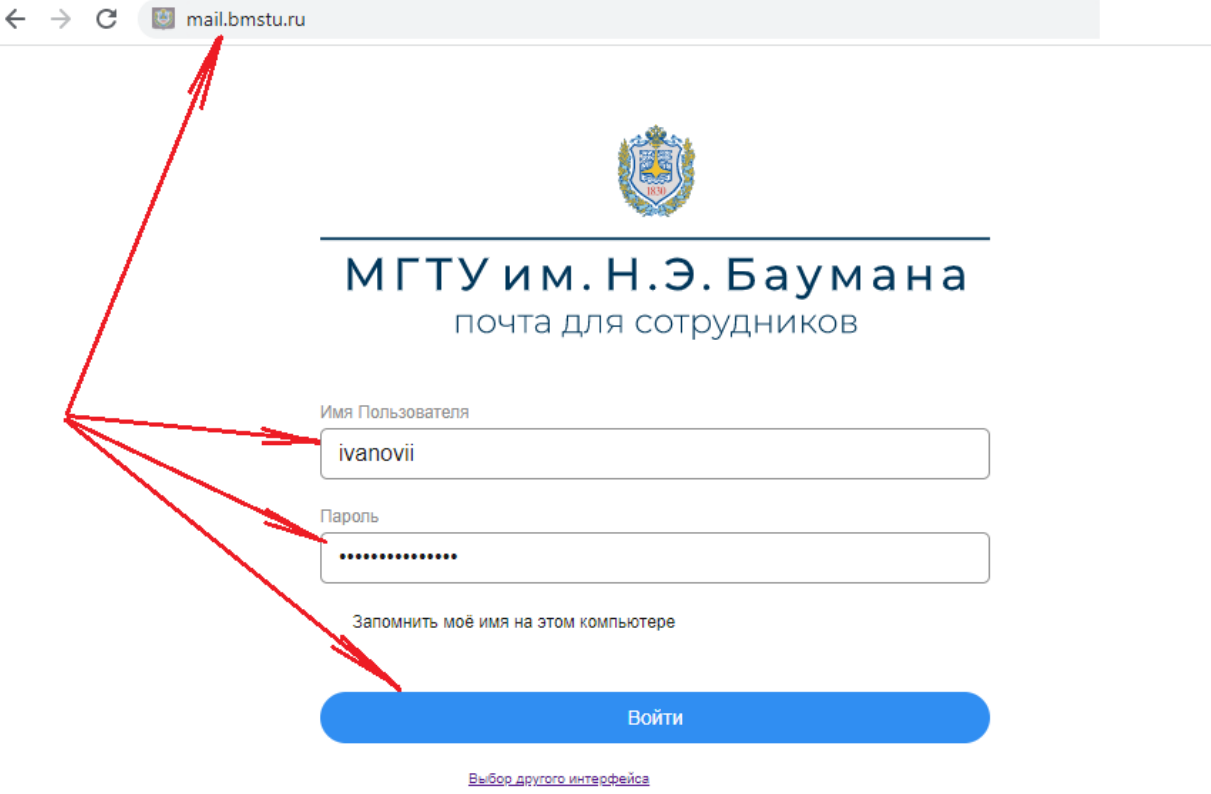

Служба поддержки - телефон: 8-499-263-63-63, email: support@bmstu.ru

1.3. Выберите удобное для Вас расположение элементов интерфейса

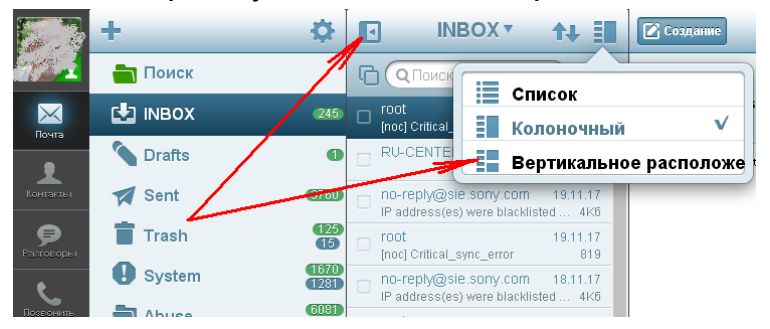

1.4. Используйте элементы управления для работы с папками, создания, удаления писем, а также ответов и перенаправлений.

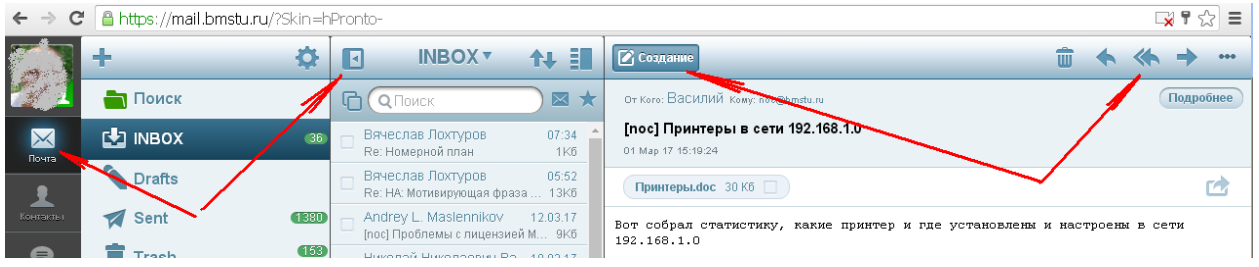

#### <span id="page-1-0"></span>*2. Обращение в техническую поддержку и работа с адресной книгой*

2.1. Для того, чтобы написать письмо сотруднику или в подразделение университета необходимо создать новое письмо и в поле «Кому» начать вводить ФИО или название подразделения. По мере ввода, внизу будет отображаться список адресатов. Выберите нужный

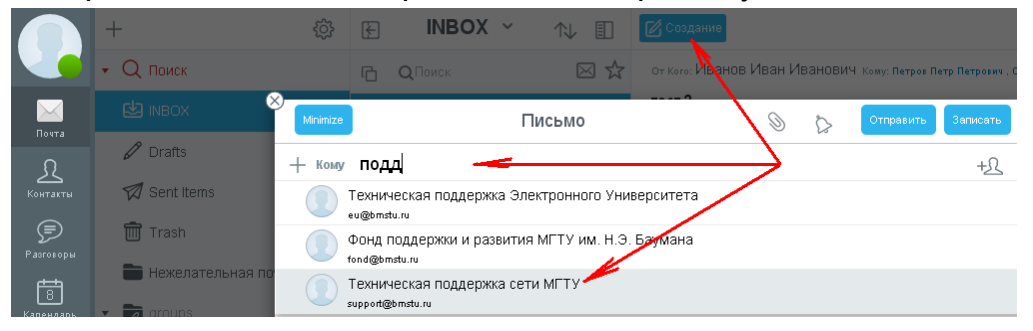

2.2. Укажите тему письма, напишите его тест и нажмите на кнопку отправить

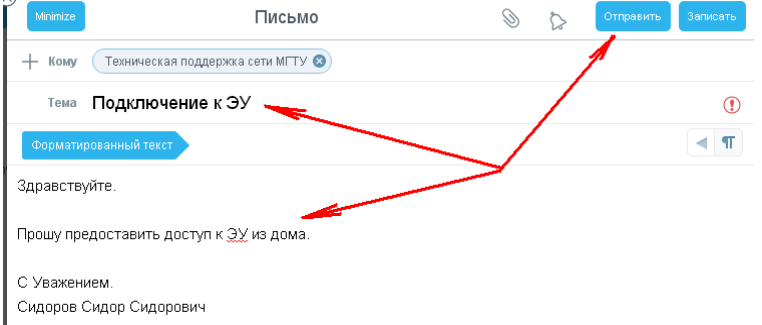

2.3. Дополнительные возможности работы с адресами находятся разделе «Контакты»

- Группа «Мой домен» содержит список всех зарегистрированных сотрудников Университета
- Группа «Contacts» может содержать Вашу личную адресную книгу, в том числе, синхронизированную с мобильным телефоном.
- Группа «Друзья» содержит список сотрудников, с которыми у Вас установлены доверительные отношения (см. Информация о статусе респондента Presence).
- В группе «Простые Записные Книги»/«недавние» автоматически собираются почтовые адреса абонентов, с которыми у Вас была переписка.

# <span id="page-2-0"></span>*3. Создание собственных списков рассылки*

3.1. Выберите раздел «Контакты», нажмите на кнопку «+» и выберите пункт «Создать Папку», назовите ее, например «Мои списки рассылки», укажите местоположение к корневом (Root) разделе и нажмите на кнопку «Записать».

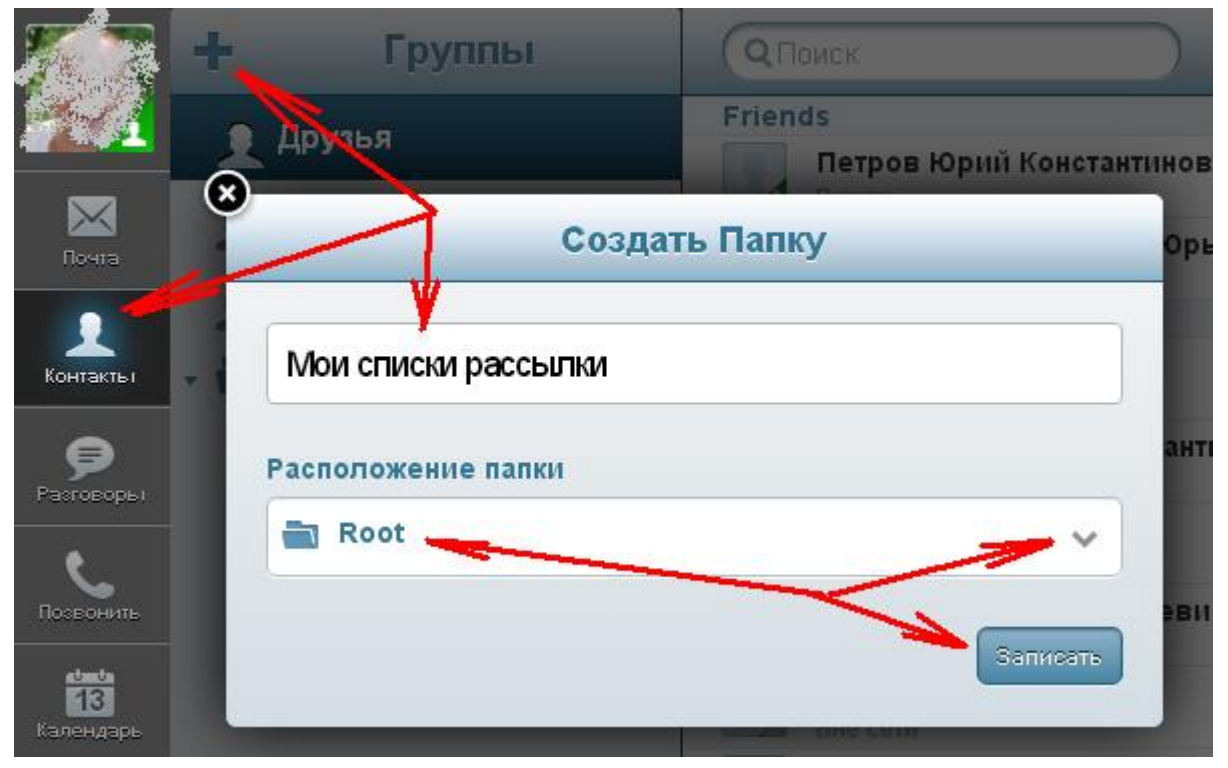

3.2. Выберите созданную папку, нажмите на кнопку «+» и выберите пункт «Создать группу контактов»

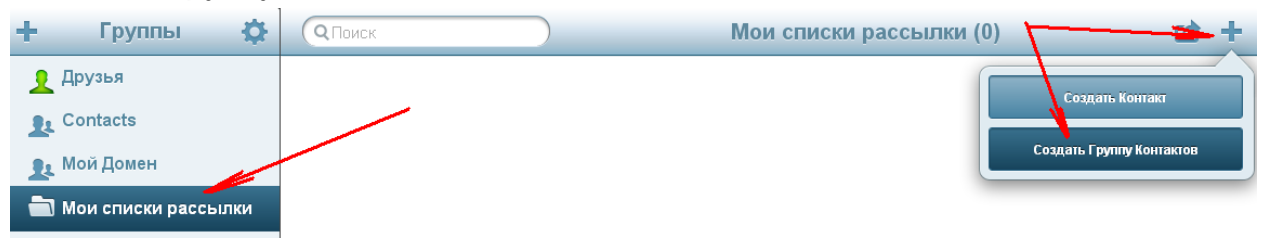

3.3. Придумайте название для списка рассылки, и, добавьте в него адреса вручную, либо из любой адресной книги, после чего, нажмите на кнопку «Записать».

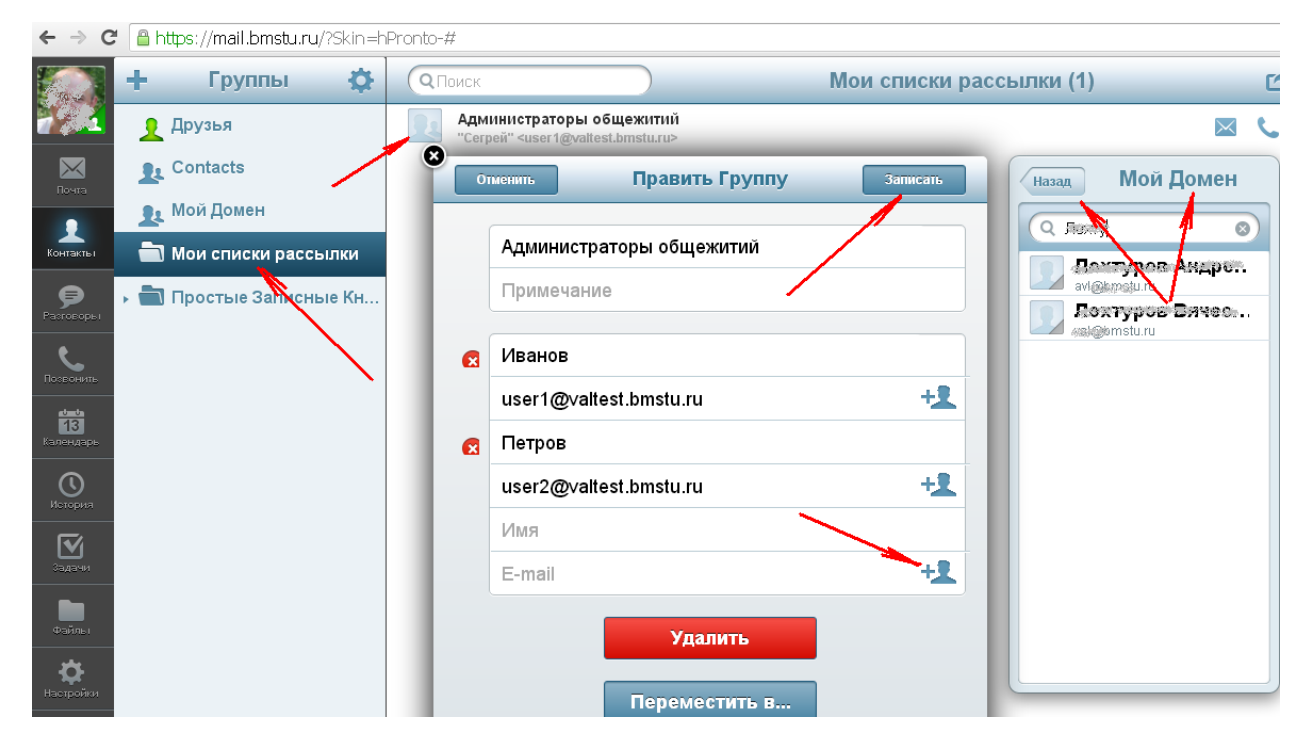

3.4. Для рассылки писем по абонентам из списка нажмите кнопку с изображением конверта.

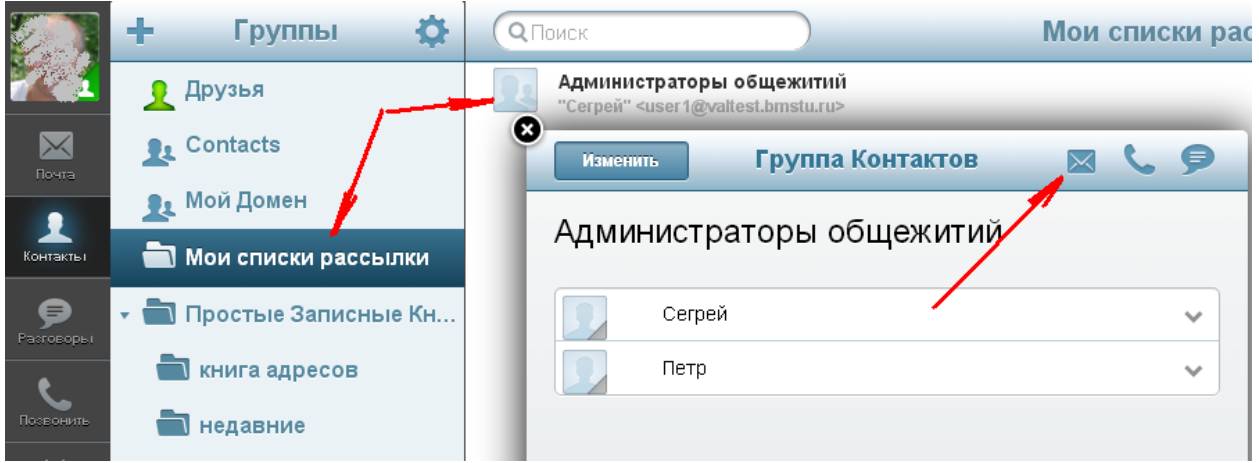

### <span id="page-4-0"></span>*4. Пересылка файлов большого размера, плюс экономная отправка изображений*

4.1 Для добавления в письмо файла большого размера (или изображения), нажмите на «скрепку» а затем на надпись «Как ссылка» напротив «Локальный файл»

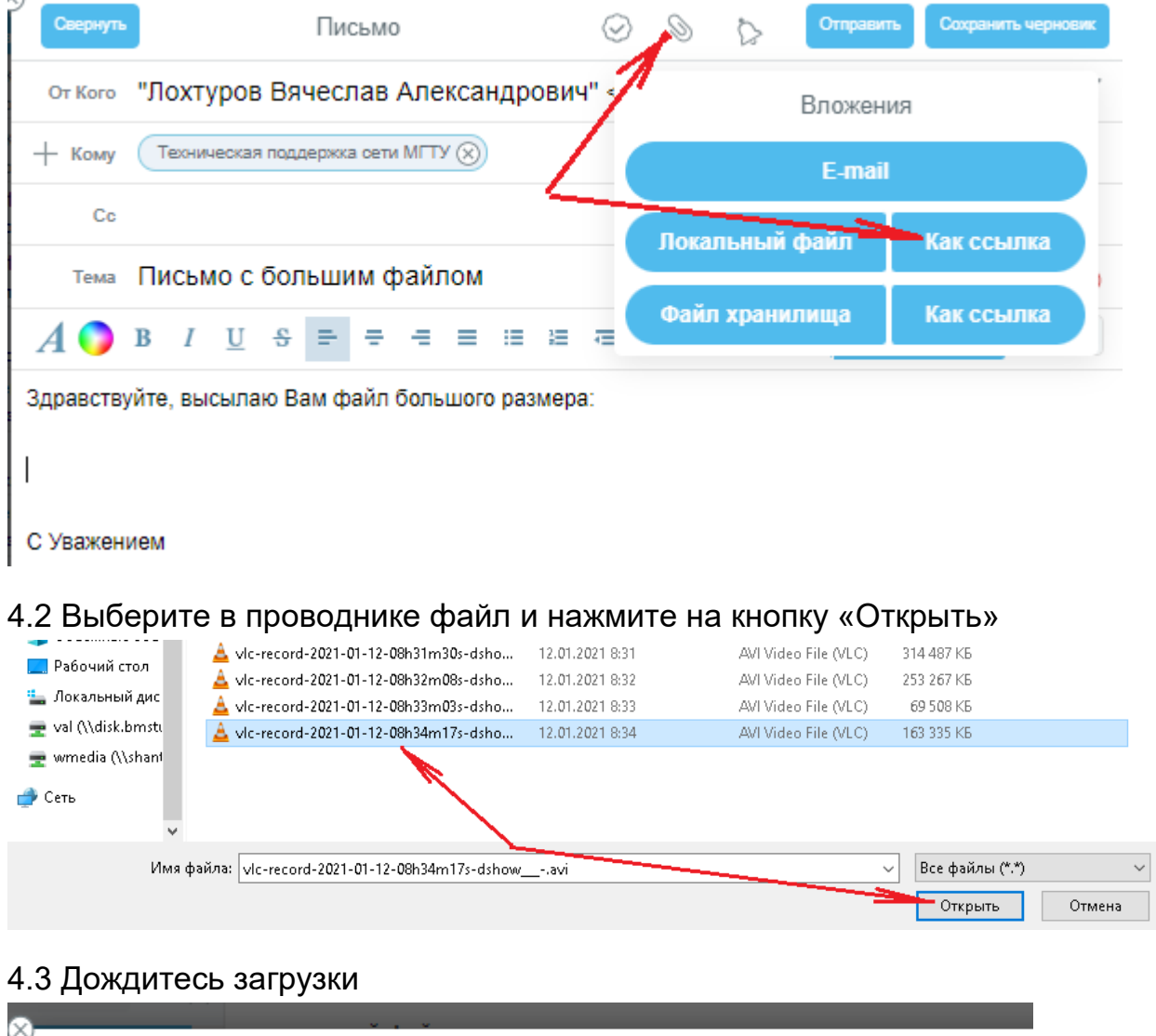

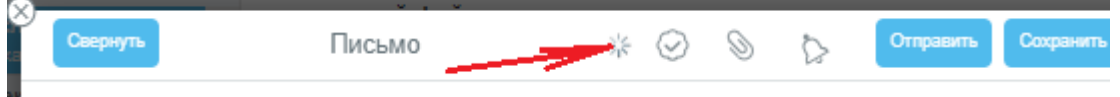

и появления ссылки в тексте письма. Если это просто файл большого размера, письмо можно оправлять

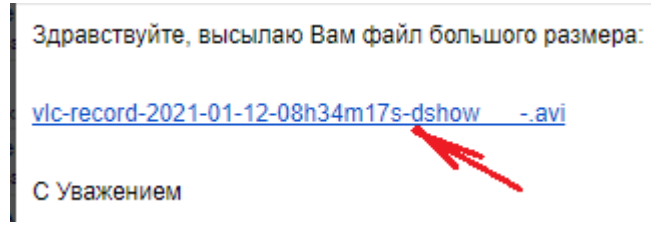

4.4 Если это изображение, щелкните по его имени правой кнопкой мыши и скопируйте получившийся адрес ссылки

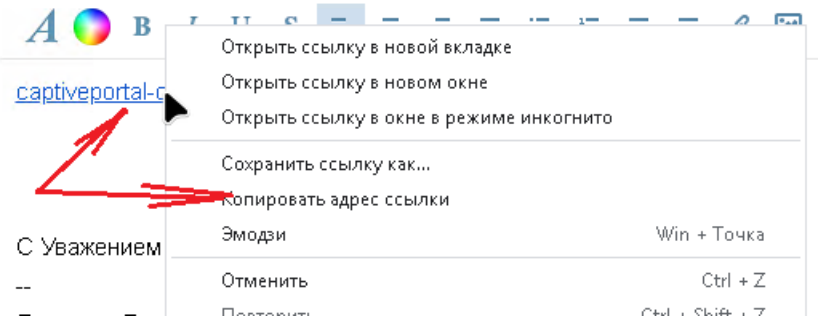

4.5 Нажмите на иконку «Вставить Изображение», выберите кнопку «Ссылка», вставьте (Ctrl V) скопированную ссылку и нажмите на кнопку «Вставить»

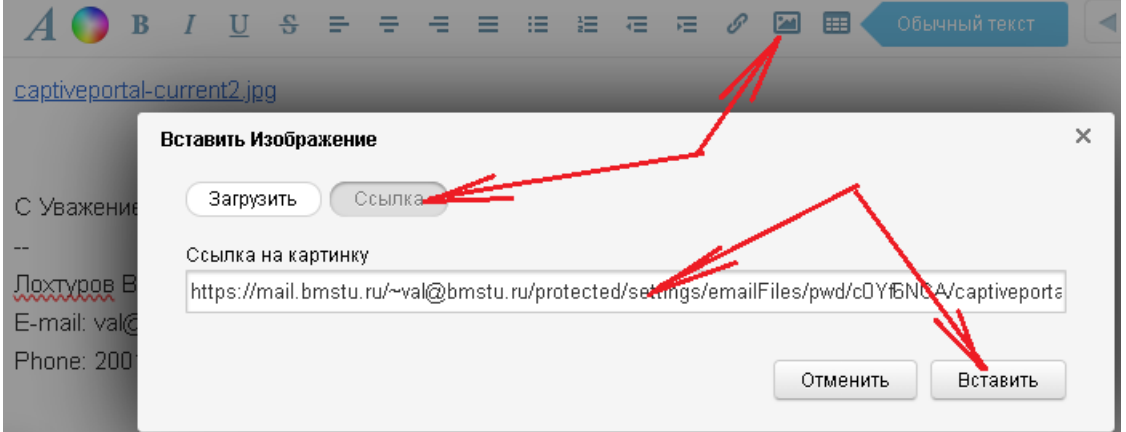

4.6 Должно появиться изображение, исходную ссылку можно удалить

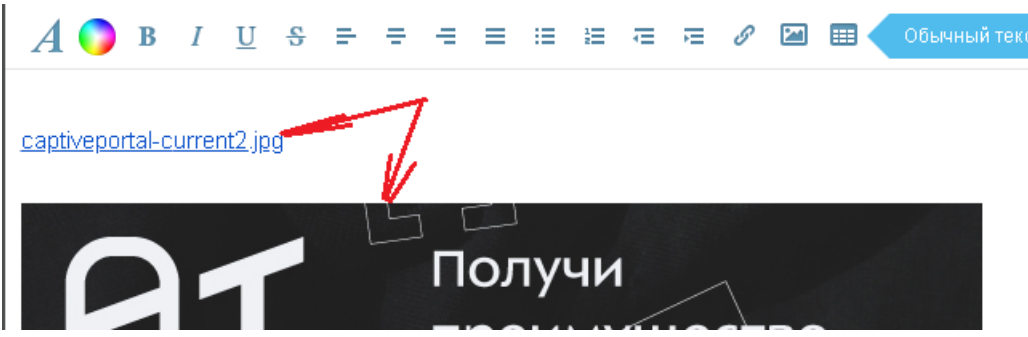

 $\mathbf{L}$ 

# <span id="page-5-0"></span>*5. Перенаправление почты на другой почтовый адрес*

Для удобства, можно настроить автоматическую пересылку корпоративной почты на личный почтовый адрес. Тем не менее, внутри университетская переписка должна осуществляться только с адресов @bmstu.ru.

5.1. Выберите меню «Настройки», «Перенаправить Всю Почту», включите перенаправление, укажите Ваш личный адрес электронной почты и выберите пункт один из 3-х вариантов:

«Отправлять от имени этого пользователя» - лучше всего проходит через SPAM фильтры, но, адрес отправителя и получателя можно найти только в заголовках полученного письма.

«Отправлять от имени Оригинального адреса» - сохраняется адрес отправителя, но, могут быть проблемы с прохождением SPAM фильтров на почтовом сервере Вашего личного адреса

«Отправлять точную копию» - письмо пересылается без изменений, но, так же, могут быть проблемы с прохождением SPAM фильтров на почтовом сервере Вашего личного адреса. Если на Ваш личный адрес приходит не вся корреспонденция, отправленная на адрес @bmstu.ru, рекомендуем отключить перенаправление. Для надежности, можно включить опцию «Сохранять у себя», но, не забывайте следить за переполнением Вашего университетского почтового ящика.

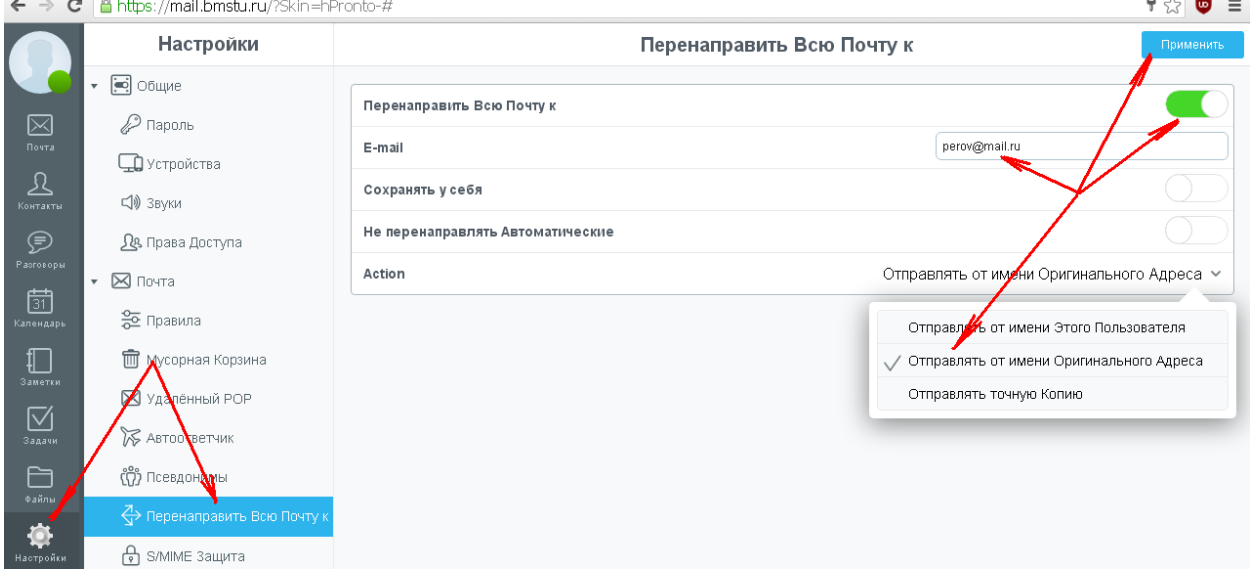

# <span id="page-6-0"></span>*6. Подключение общей папки почтового адреса подразделения*

Если почтовый адрес подразделения организован в виде общей папки и Вам предоставлен доступ к ней, Вы получите письмо, позволяющее подписаться (подключить) эту папку к своей почте

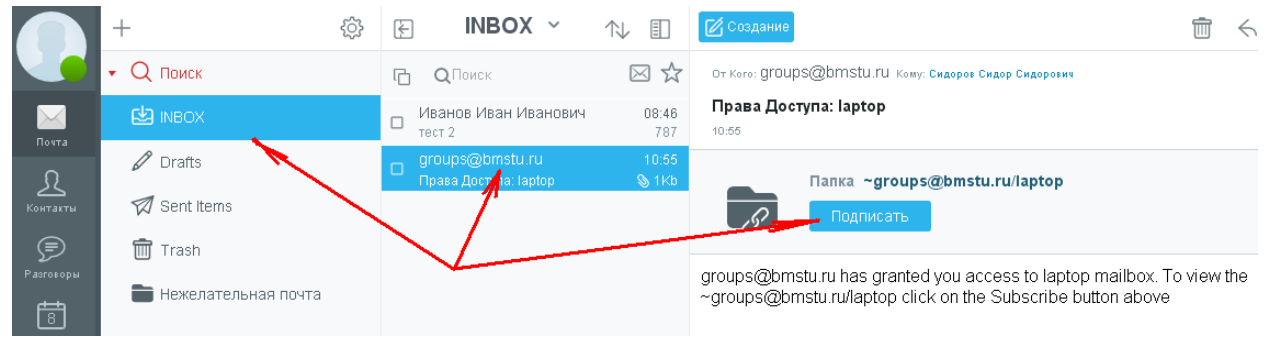

#### 6.1. Найдите это письмо и нажмите на кнопку «Подписать»

6.2. Подтвердите подписку, нажав на кнопку «Записать»

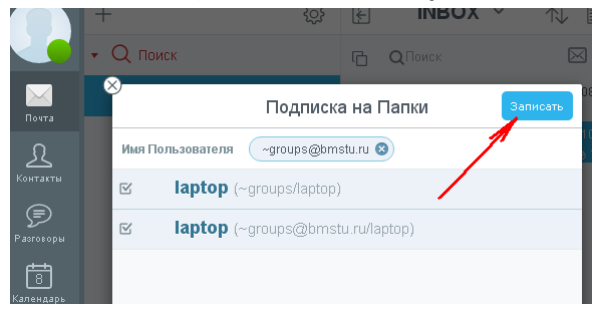

#### 6.3. Найдите новую папку в списке

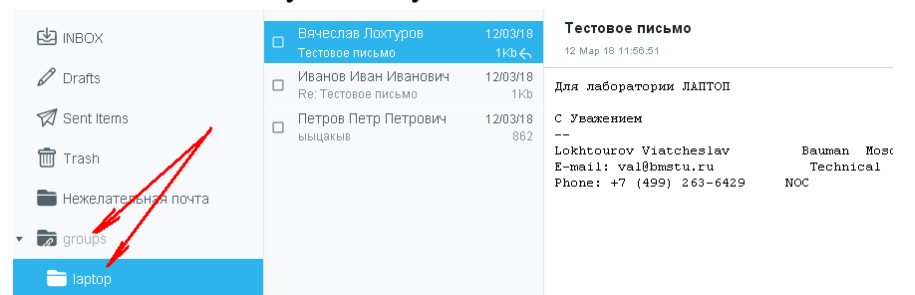

### <span id="page-7-0"></span>*7. Создание личной папки для списка рассылки (адреса) подразделения*

Если почтовый адрес подразделения организован в виде списка рассылки, в который Вы входите, Вы можете настроить автоматическое копирование писем, идущих на адрес подразделения в отдельную папку. В примерах используется список рассылки [support@bmstu.ru,](mailto:support@bmstu.ru) Вы должны использовать имя своего списка рассылки.

7.1.Откройте список папок, щелкните кнопкой мыши по «INBOX», выберите пункт «Создать папку»

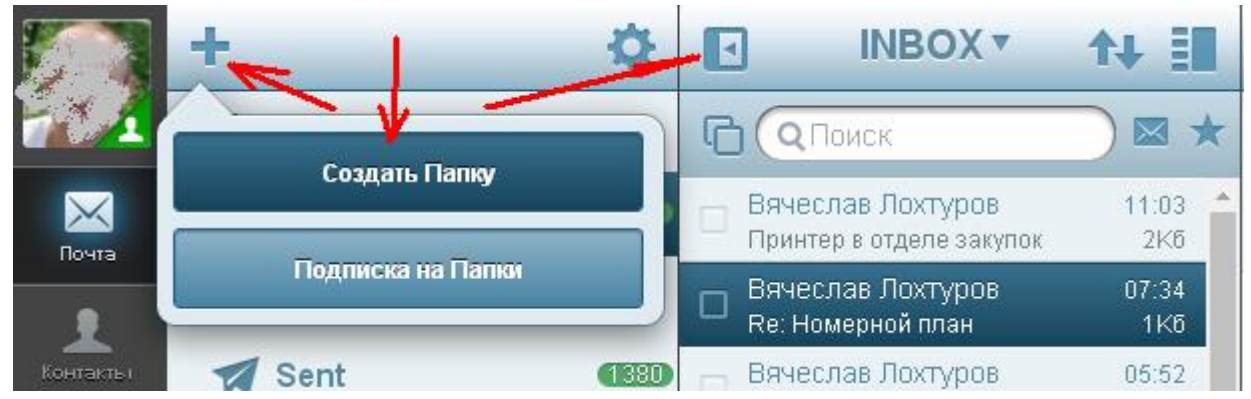

7.2. Введите имя папки, совпадающее с именем списка рассылки, и нажмите на кнопку «Записать»

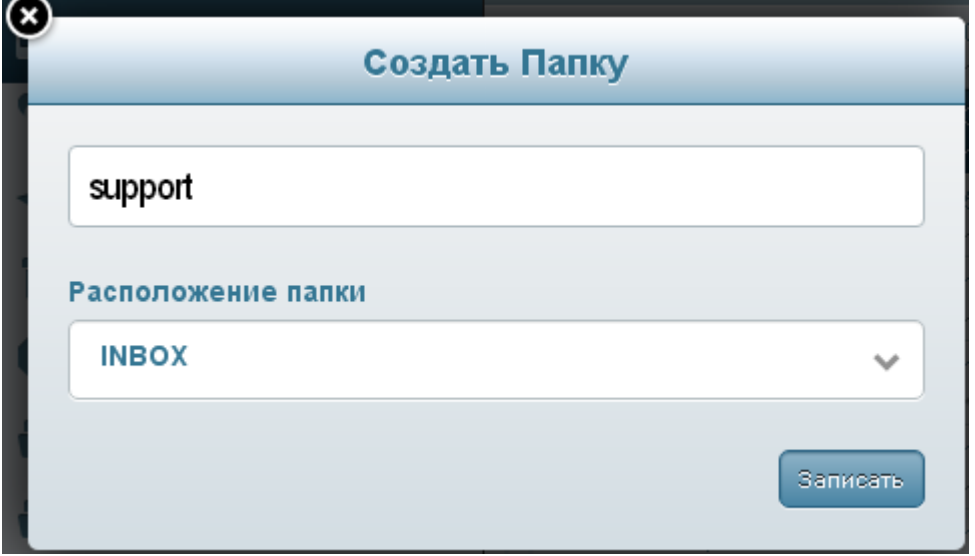

7.3. Выберите меню «Настройки», «Правила», и нажмите на кнопку «+»

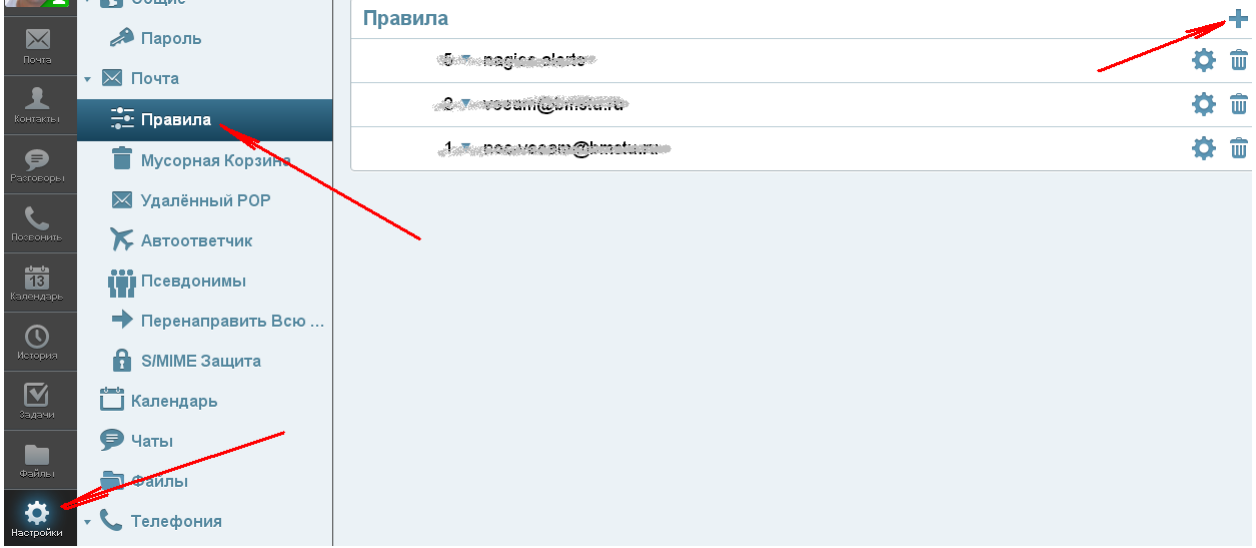

7.4. В появившемся меню введите имя правила, например, совпадающее с именем рассылки, и нажмите на кнопку «Дальше»

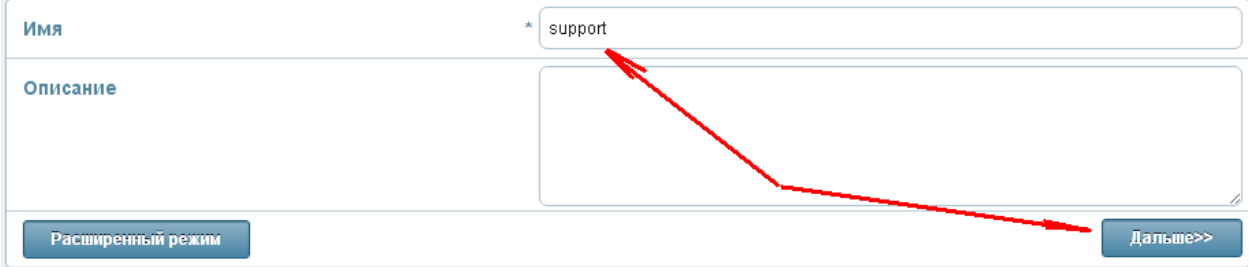

7.5.Укажите в строке «Кому» Ваш адрес списка рассылки и нажмите на кнопку «Записать».

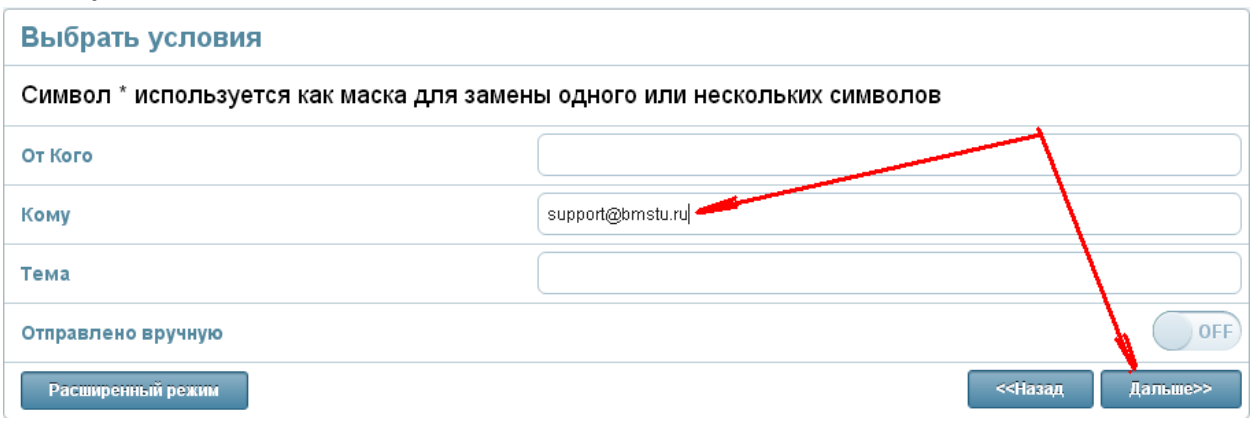

7.6.Указажите папку, в которую необходимо перемещать почту присылаемую Вам на адрес списка рассылки и нажмите на кнопки «Модифицировать» и «Записать»

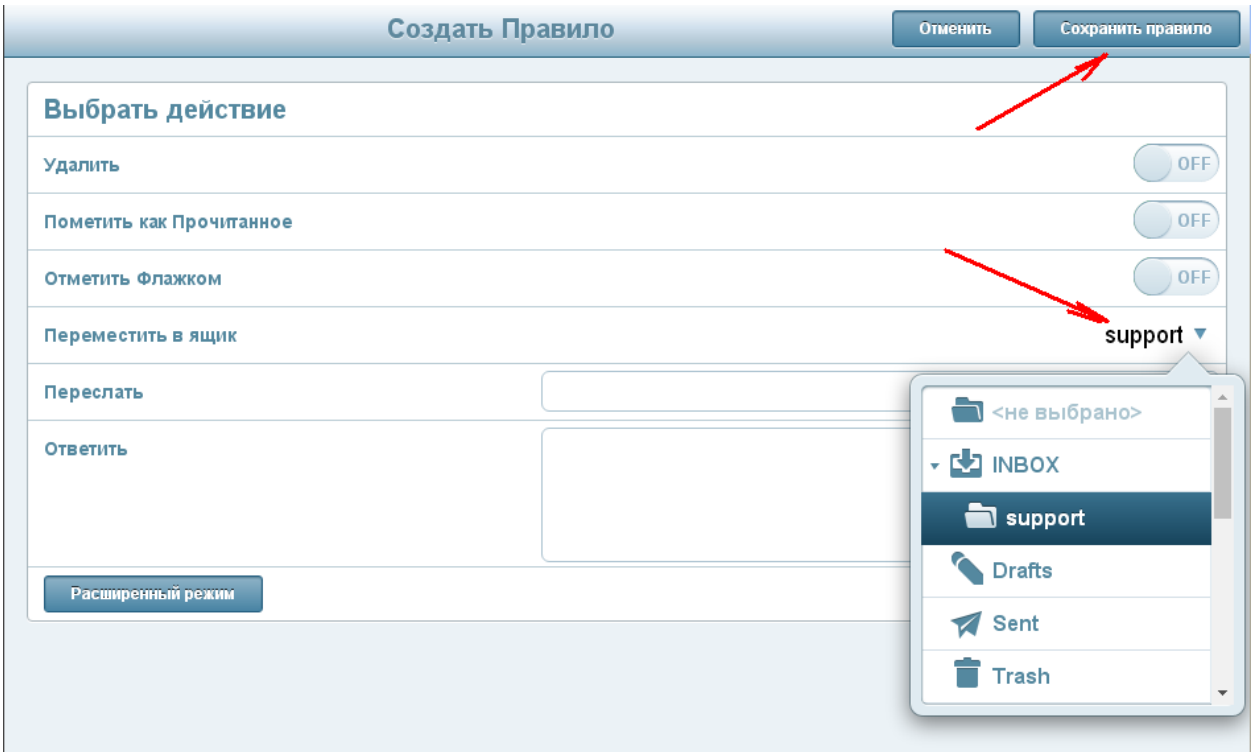

#### 7.7. Не забывайте просматривать содержимое новой папки

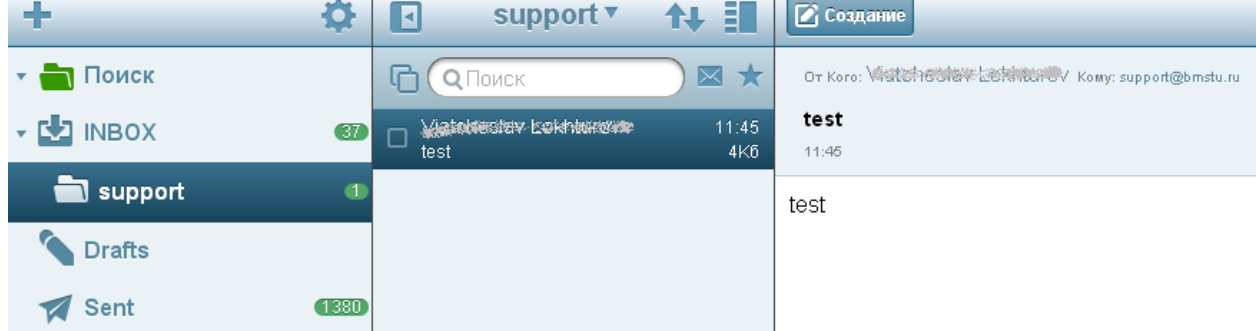

# <span id="page-10-0"></span>*8. Создание общей папки*

8.1. Выберите папку, доступ к которой хотите предоставить и нажмите на изображение шестеренки.

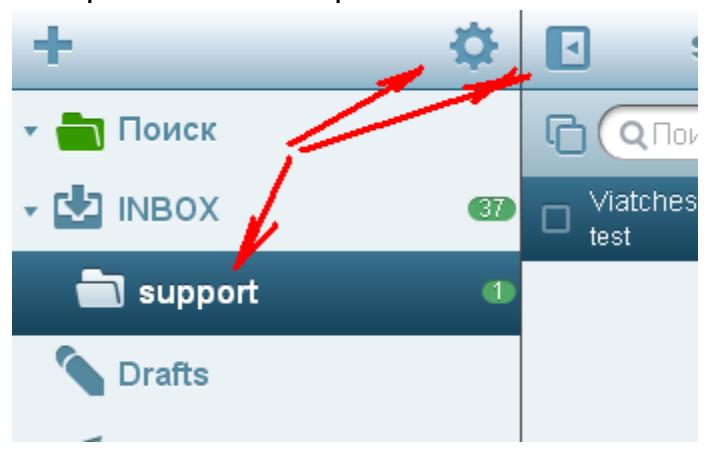

8.2. Выберите права доступа к папке и укажите первые буквы фамилии того, кому хотите предоставить доступ.

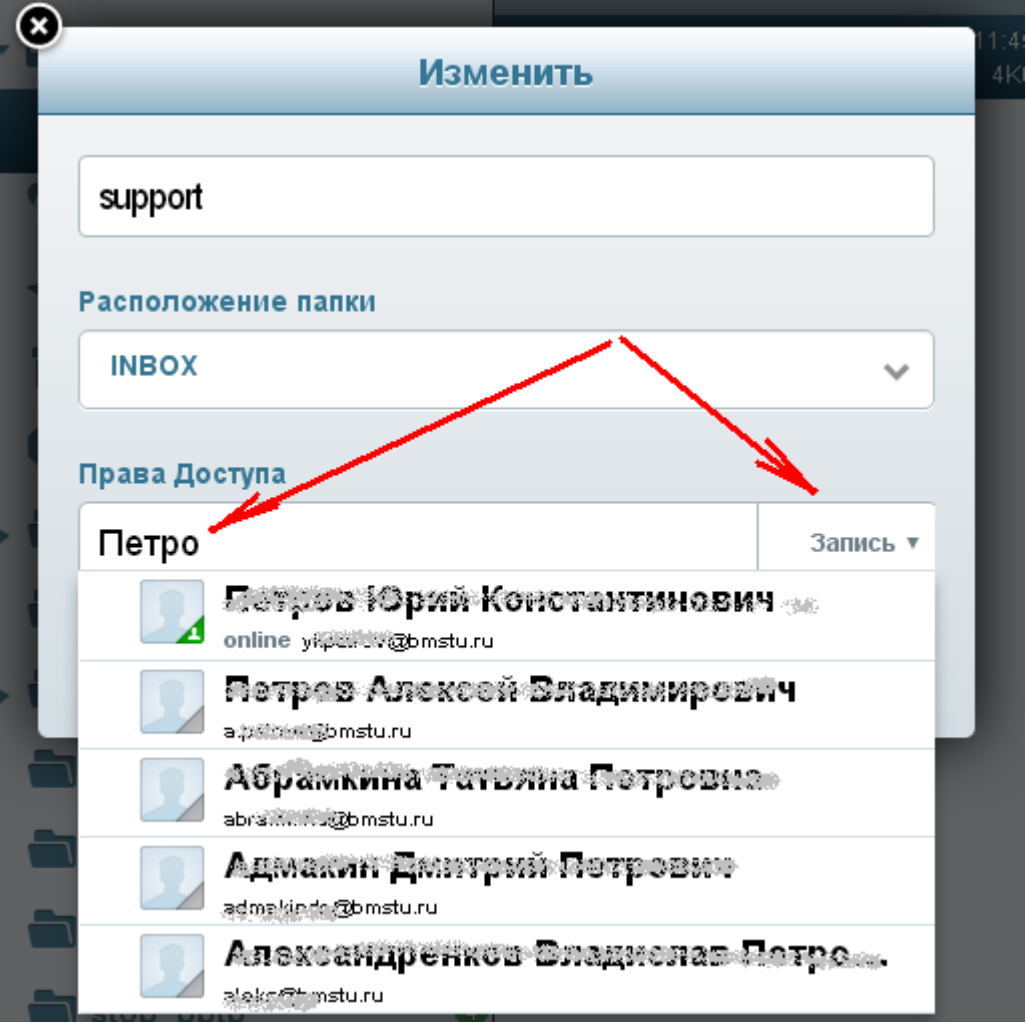

8.3. Ваш респондент получит письмо, в котором будет инструкция, как подключить общую папку.

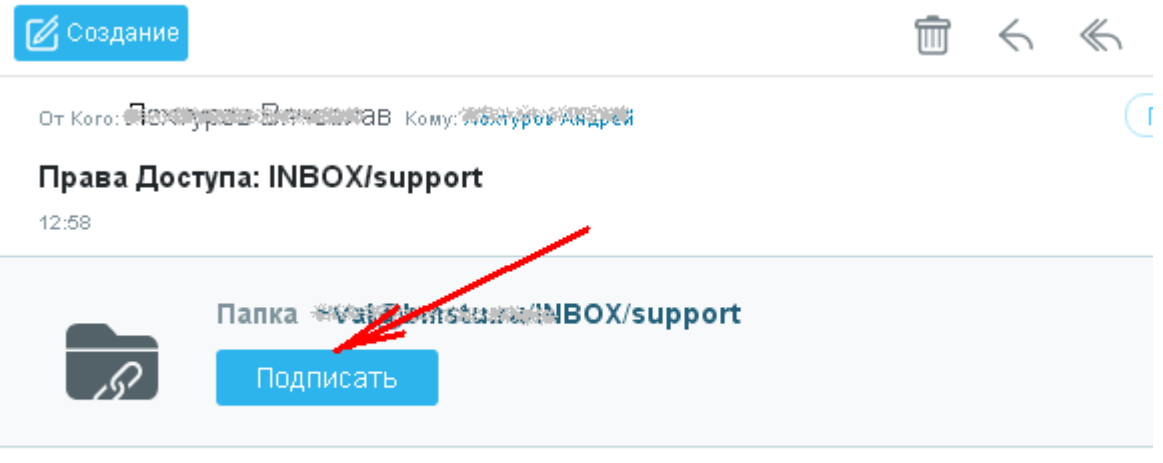

Дентиров Вячеслав предоставил Вам доступ к папке INBOX/support. Чтобы просмотреть www.@bmstg.gu/hdBOX/support, нажмите на кнопку Подписать выш

# <span id="page-11-0"></span>*9. Замена обратного адреса на адрес списка рассылки*

9.1 Выберите меню «Настройки», «Псевдонимы», укажите название и адрес Вашего списка рассылки, нажмите на кнопку с галочкой и на кнопку «Применить».

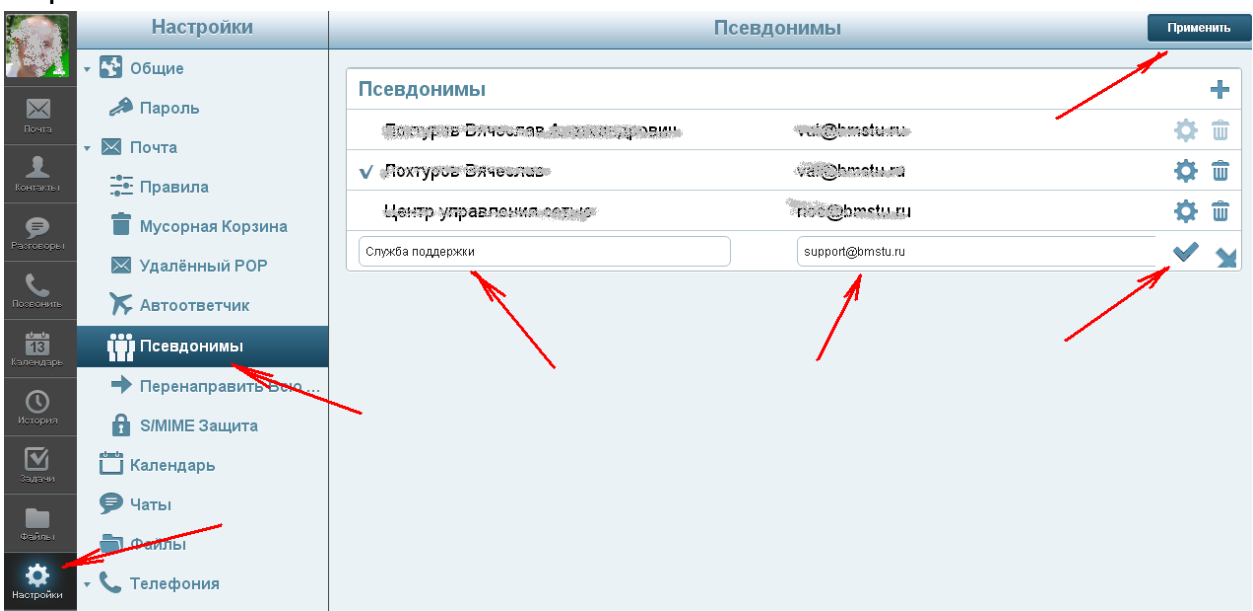

9.2 Создайте письмо, нажмите на изображение «плюс» и добавьте поле «От Кого»

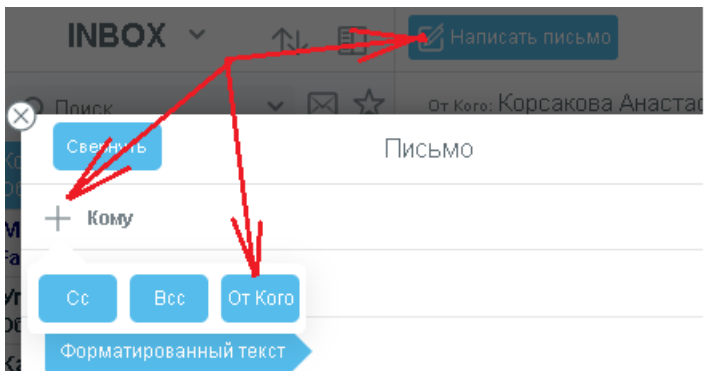

#### 9.3 Выберите из списка адрес, с которого хотите отправить письмо

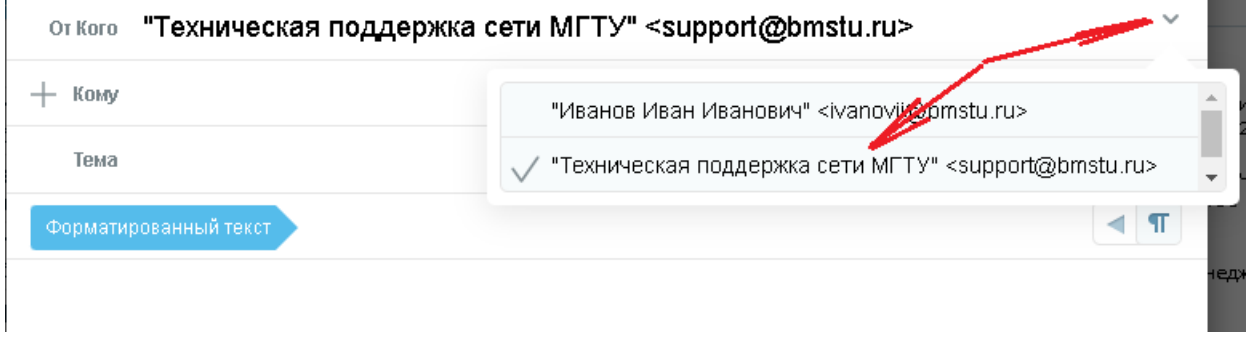

# <span id="page-12-0"></span>*10. Быстрый поиск писем*

10.1. Щелкните по надписи «Поиск» в левой части окна, отметьте папки, в которых могут быть нужные письма, или выберите пункт «Выбрать все», укажите слово, которое будет использоваться для поиска и нажмите на изображение увеличительного стекла.

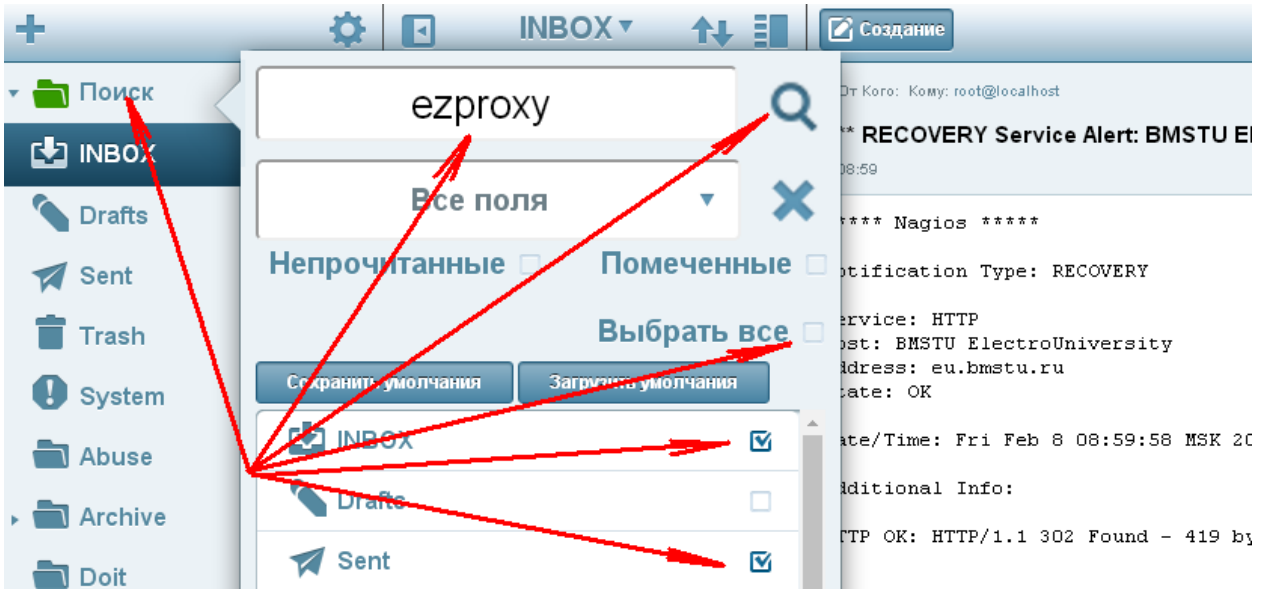

#### 10.2. Найденные письма будут отображаться в отдельной папке:

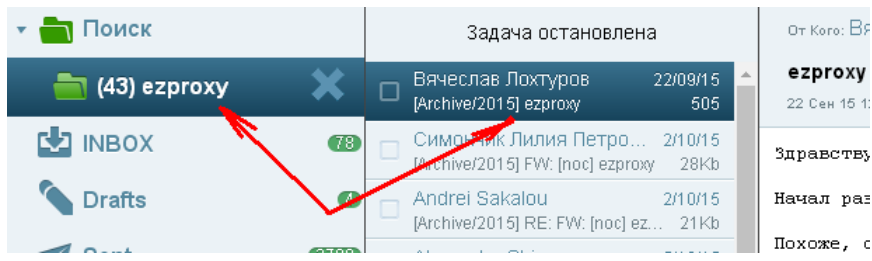

### <span id="page-13-0"></span>*11. Пересылка писем в техподдержку*

Для решения проблем с почтой (СПАМ, задержка доставки и прочее) бывает необходимо провести анализ письма. Для пересылки его в службу поддержки нужно выделить письмо и нажать на кнопку переслать. В появившемся окне в поле To указать адрес support@bmstu.ru

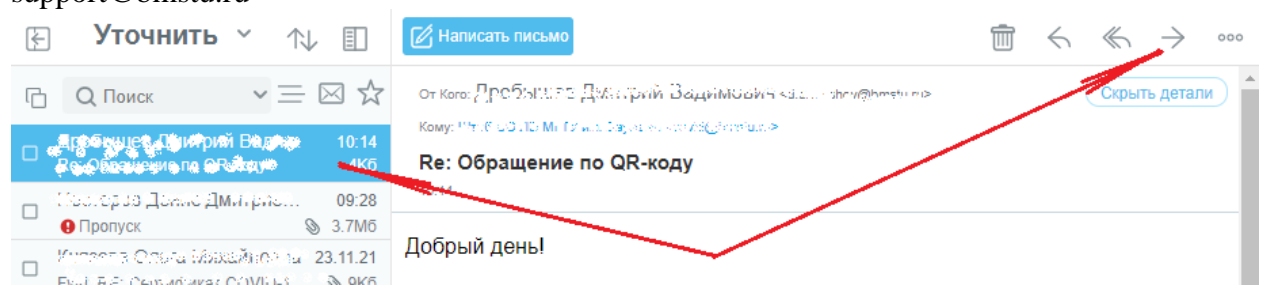

# <span id="page-13-1"></span>*12. Управление доступом к календарю*

Аналогично управлению доступом к папке (см. выше "Создание общей папки")

# <span id="page-13-2"></span>*13. Информация о статусе респондента (Presence)*

Позволяет получать информацию о состоянии респондента (занят, свободен, разговаривает по телефону и т.д.) из группы «Мой домен».

13.1. Добавьте респондента в группу контактов «Друзья», нажмите на кнопку «+», найдите электронный адрес респондента в списке группы «Мой домен» и нажмите на кнопку «Записать».

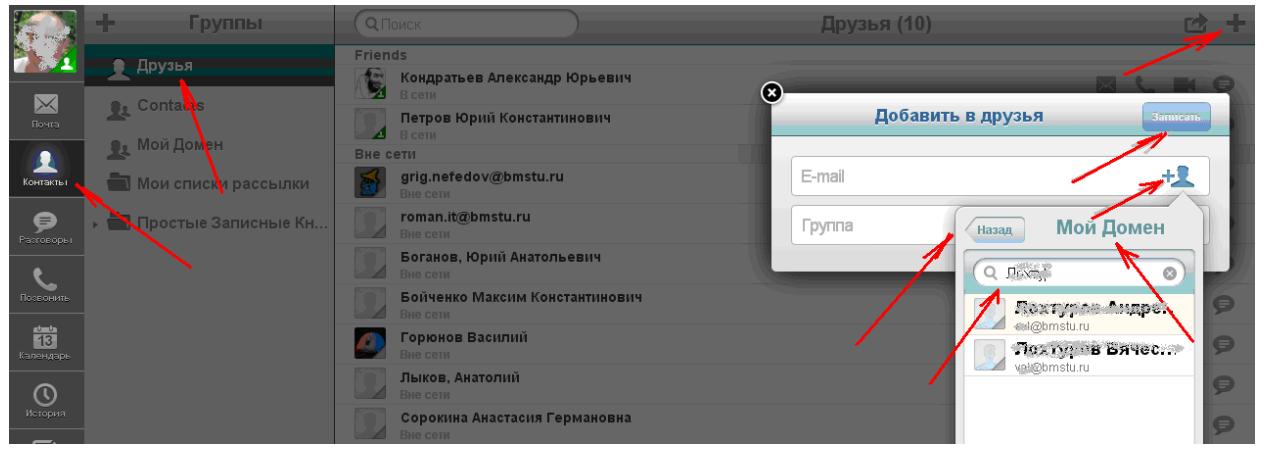

13.2. Ваш респондент получит сообщение подобное сообщение.

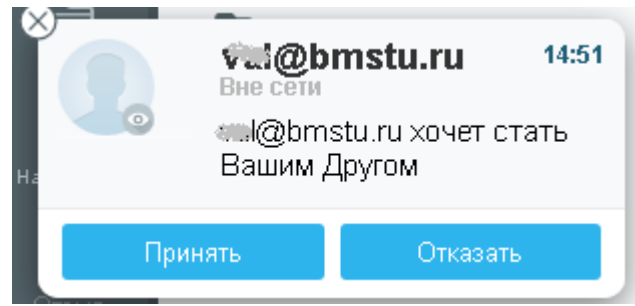

13.3. В случае подтверждения сообщения Вы сможете видеть статус Вашего респондента:

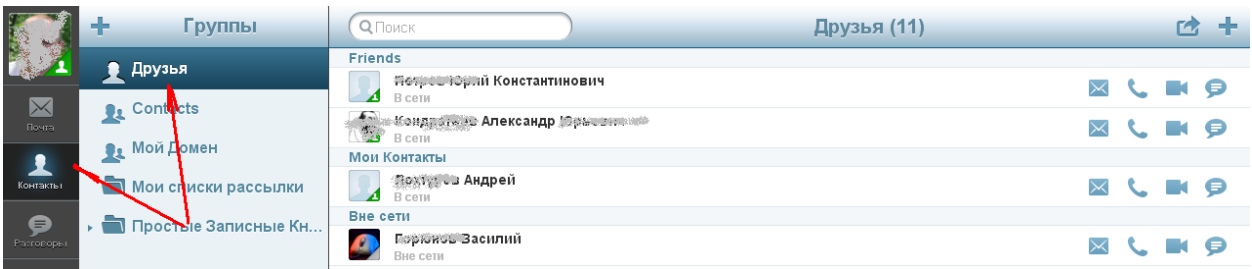

### <span id="page-14-0"></span>*14. Использование мгновенных сообщений (чат)*

Выберите респондента из группы «Друзья», статус которого «В сети» и нажмите на кнопку отправки сообщения:

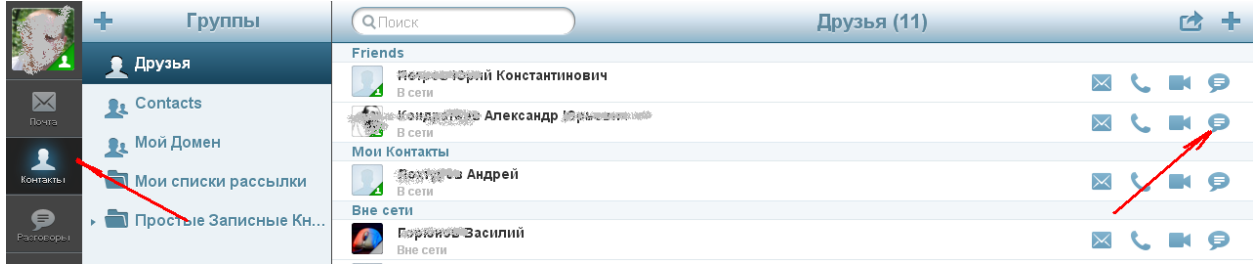

# <span id="page-14-1"></span>*15. Использование IP телефонии*

Для активации сервиса телефонии для Вашей учетной записи обратитесь в службу поддержки по адресу [support@bmstu.ru](mailto:support@bmstu.ru)

#### Внутренний звонок абоненту, находящемуся в активном, подключенном состоянии

Выберите респондента из группы «Друзья», статус которого «В сети» и нажмите на кнопку вызова (или видеовызова)

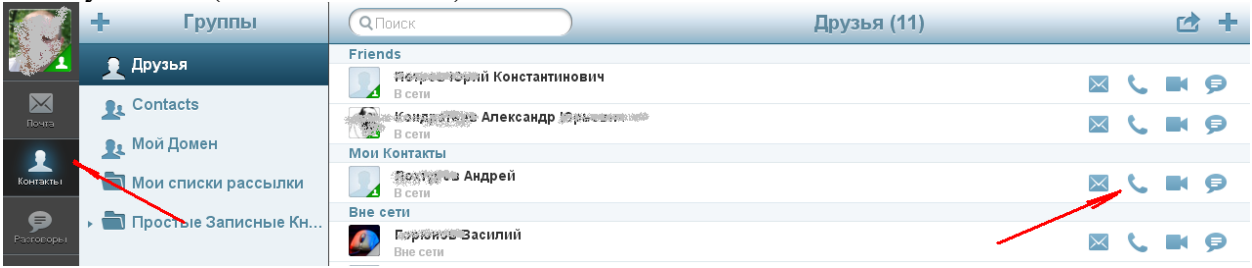

#### Звонок на цифровой (локальный или городской) номер абонента из адресной книги

Найдите респондента в нужной адресной книге, откройте его свойства двойным кликом, выберите телефон и нажмите на «Вызов»

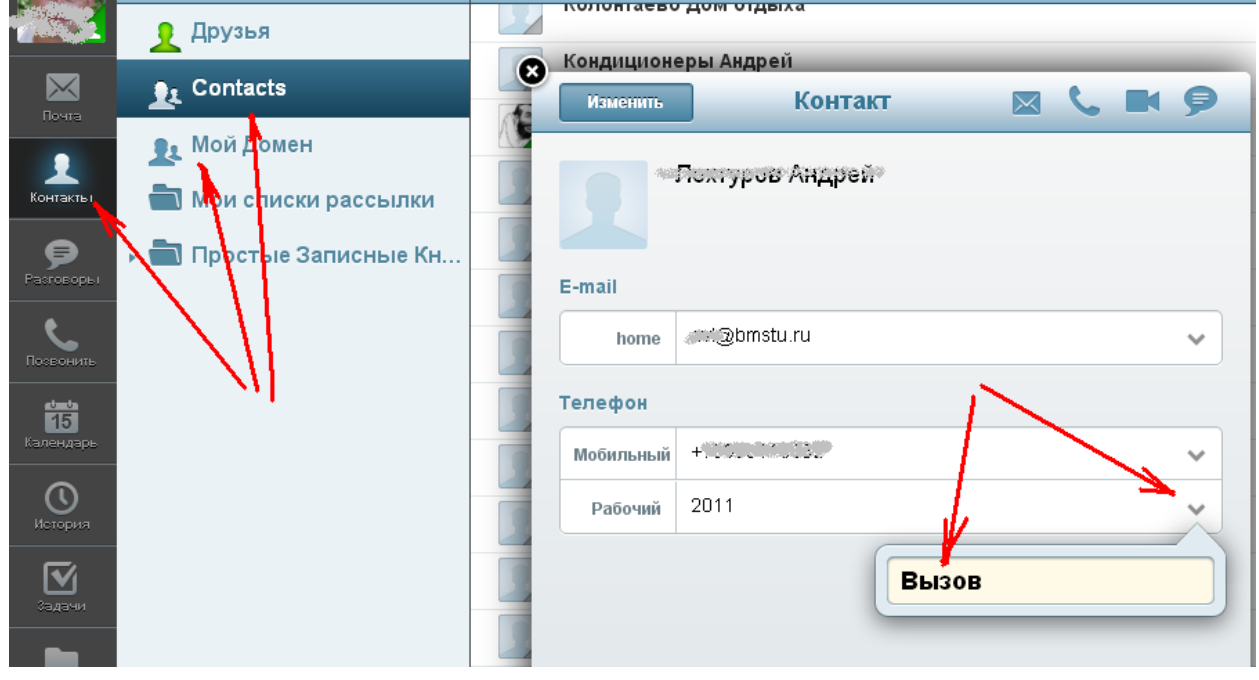

Звонок на произвольный городской номер

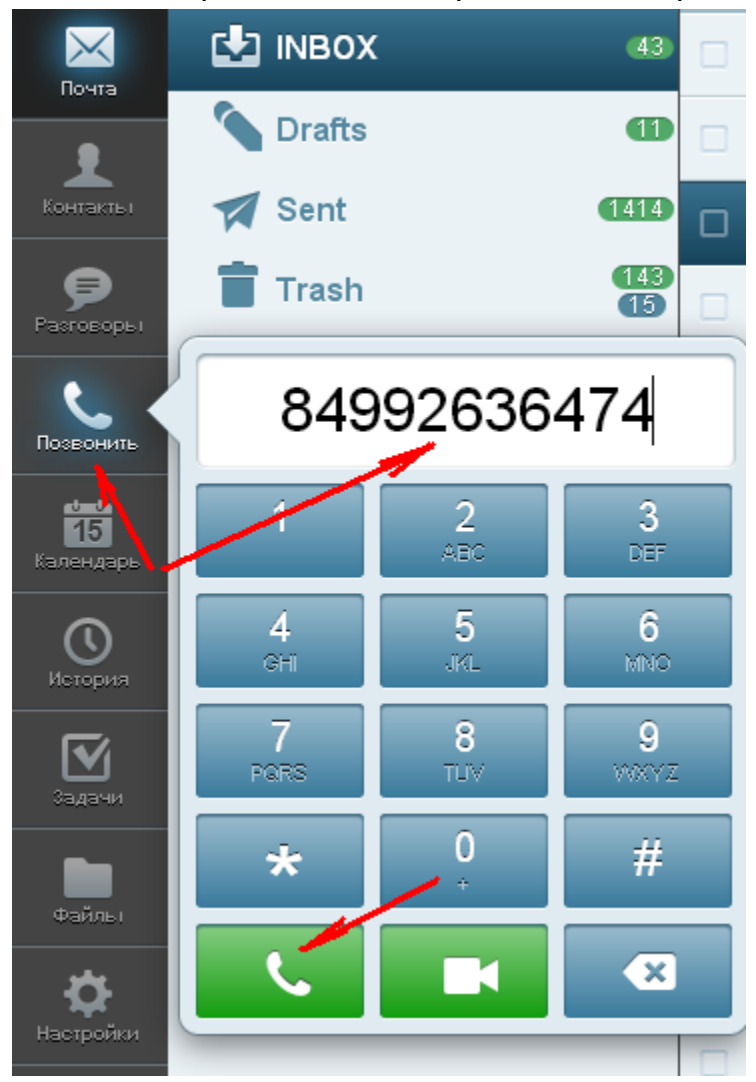